# TP-LINK®

# **User Guide**

NC230

HD Day/Night Wi-Fi Cloud Camera

NC250

# HD Day/Night Cloud Camera, 300Mbps Wi-Fi

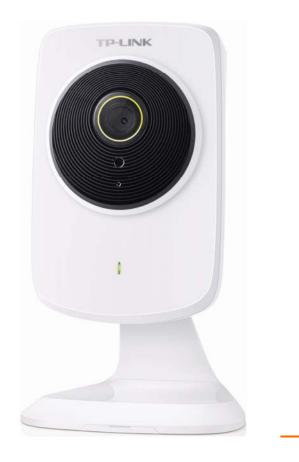

1910011378

# **COPYRIGHT & TRADEMARKS**

Specifications are subject to change without notice. **TP-LINK**<sup>®</sup> is a registered trademark of TP-LINK TECHNOLOGIES CO., LTD. Other brands and product names are trademarks or registered trademarks of their respective holders.

No part of the specifications may be reproduced in any form or by any means or used to make any derivative such as translation, transformation, or adaptation without permission from TP-LINK TECHNOLOGIES CO., LTD. Copyright © 2015 TP-LINK TECHNOLOGIES CO., LTD. All rights reserved.

http://www.tp-link.com

# FCC STATEMENT

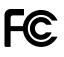

This equipment has been tested and found to comply with the limits for a Class B digital device, pursuant to part 15 of the FCC Rules. These limits are designed to pro-vide reasonable protection against harmful interference in a residential installation. This equipment generates, uses and can radiate radio frequency energy and, if not in-stalled and used in accordance with the instructions, may cause harmful interference to radio communications. However, there is no guarantee that interference will not occur in a particular installation. If this equipment does cause harmful interference to radio or television reception, which can be determined by turning the equipment off and on, the user is encouraged to try to correct the interference by one or more of the following measures:

- Reorient or relocate the receiving antenna.
- Increase the separation between the equipment and receiver.
- Connect the equipment into an outlet on a circuit different from that to which the receiver is connected.
- Consult the dealer or an experienced radio/ TV technician for help.

This device complies with part 15 of the FCC Rules. Operation is subject to the following two conditions:

- 1) This device may not cause harmful interference.
- 2) This device must accept any interference received, including interference that may cause undesired operation.

Any changes or modifications not expressly approved by the party responsible for compliance could void the user's authority to operate the equipment.

Note: The manufacturer is not responsible for any radio or TV interference caused by unauthorized modifications to this equipment. Such modifications could void the user's authority to operate the equipment.

# FCC RF Radiation Exposure Statement:

This equipment complies with FCC RF radiation exposure limits set forth for an uncontrolled environment. This device and its antenna must not be co-located or operating in conjunction with any other antenna or transmitter.

"To comply with FCC RF exposure compliance requirements, this grant is applicable to only Mobile Configurations. The antennas used for this transmitter must be installed to provide a separation distance of at least 20 cm from all persons and must not be co-located or operating in conjunction with any other antenna or transmitter."

# CE Mark Warning

This is a class B product. In a domestic environment, this product may cause radio interference, in which case the user may be required to take adequate measures.

# **RF Exposure Information**

This device meets the EU requirements (1999/519/EC) on the limitation of exposure of the general public to electromagnetic fields by way of health protection.

The device complies with RF specifications when the device used at 20 cm from your body.

## **National Restrictions**

This device is intended for home and office use in all EU countries (and other countries following the EU directive 1999/5/EC) without any limitation except for the countries mentioned below:

| Country    | Restriction            | Reason/remark                                                                                                    |
|------------|------------------------|----------------------------------------------------------------------------------------------------|
| Belarus    | Not implemented        |                                                                                                    |
| Norway     | Implemented            | This subsection does not apply for the geographical area within a radius of 20 km from the centre of Ny-Ålesund on Svalbard.                                                                                                    |
| Italy      | Implemented            | The public use is subject to general authorisation by the respective service provider.                                                                                                    |
| Russian    | Limited                | 1. SRD with FHSS modulation                                                                                                    |
| Federation | implementation         | 1.1. Maximum 2.5 mW e.i.r.p.                                                                                                    |
|            |                        | 1.2. Maximum 100 mW e.i.r.p. Permitted for use SRD for outdoor applications without restriction on installation height only for purposes of gathering telemetry information for automated monitoring and resources accounting systems. Permitted to use SRD for other purposes for outdoor applications only when the installation height is not exceeding 10 m above the ground surface. |
|            |                        | 1.3.Maximum 100 mW e.i.r.p. Indoor applications.                                                                                                    |
|            |                        | 2. SRD with DSSS and other than FHSS wideband modulation                                                                                                    |
|            |                        | 2.1. Maximum mean e.i.r.p. density is 2 mW/MHz. Maximum 100 mW e.i.r.p.                                                                                                    |
|            |                        | 2.2. Maximum mean e.i.r.p. density is 20 mW/MHz. Maximum 100 mW e.i.r.p. It is permitted to use SRD for outdoor applications only for purposes of gathering telemetry information for automated monitoring and resources accounting systems or security systems.                                                                                                    |
|            |                        | 2.3. Maximum mean e.i.r.p. density is 10 mW/MHz. Maximum 100 mW e.i.r.p. Indoor applications.                                                                                                    |
| Ukraine    | Limited implementation | e.i.r.p. ≤100 mW with built-in antenna with amplification factor up to 6 dBi.                                                                                                    |

ATTENTION: Due to EU law, the country settings must be identical to the country where the device is operating (important due to non-harmonised frequencies in the EU).

# **Canadian Compliance Statement**

This device complies with Industry Canada license-exempt RSSs. Operation is subject to the following two conditions:

- 1) This device may not cause interference, and
- 2) This device must accept any interference, including interference that may cause undesired operation of the device.

Le présent appareil est conforme aux CNR d'Industrie Canada applicables aux appareils radio exempts de licence. L'exploitation est autorisée aux deux conditions suivantes :

- 1) l'appareil ne doit pas produire de brouillage;
- 2) l'utilisateur de l'appareil doit accepter tout brouillage radioélectrique subi, meme si le brouillage est susceptible d'en compromettre le fonctionnement.

# **Radiation Exposure Statement:**

This equipment complies with IC radiation exposure limits set forth for an uncontrolled environment. This equipment should be installed and operated with minimum distance 20cm between the radiator & your body.

## Déclaration d'exposition aux radiations:

Cet équipement est conforme aux limites d'exposition aux rayonnements IC établies pour un environnement non contrôlé. Cet équipement doit être installé et utilisé avec un minimum de 20 cm de distance entre la source de rayonnement et votre corps.

## **Industry Canada Statement**

CAN ICES-3 (B)/NMB-3(B)

# Korea Warning Statements:

당해 무선설비는 운용중 전파혼신 가능성이 있음.

### **NCC** Notice

注意!

依據 低功率電波輻射性電機管理辦法

第十二條 經型式認證合格之低功率射頻電機,非經許可,公司、商號或使用者均不得擅自變更頻率、 加大功率或變更原設計之特性或功能。

第十四條 低功率射頻電機之使用不得影響飛航安全及干擾合法通行;經發現有干擾現象時,應立即 停用,並改善至無干擾時方得繼續使用。前項合法通信,指依電信規定作業之無線電信。低功率射 頻電機需忍受合法通信或工業、科學以及醫療用電波輻射性電機設備之干擾。

減少電磁波影響,請妥適使用。

# **BSMI** Notice

安全諮詢及注意事項

- 請使用原裝電源供應器或只能按照本產品注明的電源類型使用本產品。
- 清潔本產品之前請先拔掉電源線。請勿使用液體、噴霧清潔劑或濕布進行清潔。
- 注意防潮, 請勿將水或其他液體潑灑到本產品上。
- 插槽與開口供通風使用,以確保本產品的操作可靠並防止過熱,請勿堵塞或覆蓋開口。
- 請勿將本產品置放於靠近熱源的地方。除非有正常的通風,否則不可放在密閉位置中。
- 請不要私自打開機殼,不要嘗試自行維修本產品,請由授權的專業人士進行此項工作。

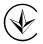

Продукт сертифіковано згідно с правилами системи УкрСЕПРО на відповідність вимогам нормативних документів та вимогам, що передбачені чинними законодавчими актами України.

# EHC

# **Safety Information**

- When product has power button, the power button is one of the way to shut off the product; when there is no power button, the only way to completely shut off power is to disconnect the product or the power adapter from the power source.
- Don't disassemble the product, or make repairs yourself. You run the risk of electric shock and voiding the limited warranty. If you need service, please contact us.
- Avoid water and wet locations.
- Adapter shall be installed near the equipment and shall be easily accessible.
- The plug considered as disconnect device of adapter.

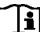

• Use only power supplies which are provided by manufacturer and in the original packing of this product.

This product can be used in the following countries:

| AT | BG | BY | CA | CZ | DE | DK | EE |
|----|----|----|----|----|----|----|----|
| ES | FI | FR | GB | GR | HU | Ē  | IT |
| LT | LV | MT | NL | NO | PL | PT | RO |
| RU | SE | SG | SK | TR | UA | US |    |

**TP-LINK** TP-LINK TECHNOLOGIES CO., LTD

# **DECLARATION OF CONFORMITY**

For the following equipment:

Product Description: HD Day/Night Wi-Fi Cloud Camera

Model No.: NC230

Product Description: HD Day/Night Cloud Camera, 300Mbps Wi-Fi

Model No.: NC250

Trademark: TP-LINK

We declare under our own responsibility that the above products satisfy all the technical regulations applicable to the product within the scope of Council Directives: Directives 1999/5/EC, Directives 2004/108/EC, Directives 2006/95/EC, Directives 1999/519/EC, Directives 2011/65/EU The above product is in conformity with the following standards or other permetive documents

The above product is in conformity with the following standards or other normative documents

EN 300 328 V1.8.1 EN 301 489-1 V1.9.2 & EN 301 489-17 V2.2.1 EN 55022: 2010 + AC: 2011 EN 55024: 2010 EN 60950-1: 2006 + A11: 2009 + A1: 2010 + A12: 2011 +A2: 2013 EN 62311: 2008

The product carries the CE Mark:

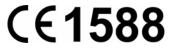

Person responsible for making this declaration:

Yang Hongliang Product Manager of International Business

Date of issue: 2015-11-18

TP-LINK TECHNOLOGIES CO., LTD. Building 24 (floors 1, 3, 4, 5), and 28 (floors 1-4) Central Science and Technology Park, Shennan Rd, Nanshan, Shenzhen, China

# CONTENTS

| Chapte | er 1 Ab  | out this Guide                   | . 1 |
|--------|----------|----------------------------------|-----|
| 1.1    | Conv     | entions                          | 1   |
| 1.2    | Over     | <i>r</i> iew of This Guide       | 1   |
| Chapte | er 2 Int | roduction                        | . 2 |
| 2.1    | Over     | /iew                             | 2   |
| 2.2    | Main     | Features                         | 2   |
| 2.3    | Pane     | Layout                           | 3   |
|        | 2.3.1    | Front Panel                      | 3   |
|        | 2.3.2    | Rear Panel                       | 4   |
| 2.4    |          | vare Connection                  |     |
| 2.5    | Moun     | t the Camera                     | 6   |
|        | 2.5.1    | The Screw Size                   | 6   |
|        | 2.5.2    | Mount the Camera                 |     |
| -      |          | naging the Camera                |     |
| 3.1    | -        | -                                |     |
| 3.2    |          | /iew                             |     |
| 3.3    |          |                                  |     |
|        | 3.3.1    | Basic > Status                   |     |
|        | 3.3.2    | Basic > Network                  |     |
|        | 3.3.3    | Basic > Wireless Connection      |     |
|        | 3.3.4    | Basic > Cloud Setting            |     |
|        | 3.3.5    | Basic > LED                      |     |
| 3.4    |          |                                  |     |
|        | 3.4.1    | Advanced > Status                |     |
|        | 3.4.2    | Advanced > Network               |     |
|        | 3.4.3    | Advanced > Wireless Connection   |     |
|        | 3.4.4    | Advanced > Wireless Extender     |     |
|        | 3.4.5    | Advanced > Cloud Setting         |     |
|        | 3.4.6    | Advanced > DDNS                  |     |
|        | 3.4.7    | Advanced > Video                 |     |
|        | 3.4.8    | Advanced > Motion Detection      |     |
|        | 3.4.9    | Advanced > Sound Detection       |     |
|        | 3.4.10   | Advanced > Notification Delivery |     |
| 0.5    | 3.4.11   | Advanced > LED                   |     |
| 3.5    | •        | m                                |     |
|        | 3.5.1    | Account                          |     |
|        | 3.5.2    | Date/Time                        |     |
|        | 3.5.3    | Management                       |     |
| ۰      | 3.5.4    | System Log                       |     |
| Appen  | aix: Sp  | ecifications                     | 41  |

# Chapter 1 About this Guide

This User Guide contains information for setup and management of the Cloud Camera. Please read this guide carefully before operation.

# 1.1 Conventions

In this Guide the following conventions are used:

- > The camera mentioned in this Guide stands for NC230 and NC250 without any explanation.
- This User Guide is shared by NC230 and NC250. NC250 is used for demonstration in this guide. The difference between them are:
  - 1. Max Frame Rate: 20 fps for NC230; 30 fps for NC250.
  - 2. Wi-Fi Data Rate: 150Mbps for NC230; 300Mbps for NC250.
- **Bold font** indicates a button, a toolbar icon, menu or menu item.

Symbol in this Guide:

| Symbol              | Description                                                                       |
|---------------------|-----------------------------------------------------------------------------------|
| <sup>CP</sup> Note: | Ignoring this type of note might result in a malfunction or damage to the device. |

# 1.2 Overview of This Guide

| Chapter                       | Introduction                                                                       |
|-------------------------------|------------------------------------------------------------------------------------|
| Chapter 1 About This Guide    | Introduces the guide structure and conventions                                     |
| Chapter 2 Introduction        | Introduces the features, application and appearance of the camera                  |
| Chapter 3 Managing the Camera | Introduces how to quickly set up the camera using the built-in web management page |

# Chapter 2 Introduction

# 2.1 Overview

NC250 is a versatile solution for home and office monitoring to keep an eye on your home, kids or workplace; whatever it is that you care for most.

NC250 has a complete system with a built-in CPU and web server that transmits high quality video images, which can fully meet the need of your small office or home's security and surveillance.

NC250 is an affordable and fully scalable surveillance camera. Because the camera can be added to your existing local area network (LAN) with a stable high speed Wi-Fi connection, you will potentially save a lot from unnecessary cabling. With wireless extender feature, it can also be used as a Wi-Fi range extender to easily expand your Wi-Fi network.

NC250 can be accessed remotely, and controlled from any computer over your local network or through the Internet via a web browser. NC250 is a complete and cost-effective home or office security solution for it comes with remote monitoring and motion detection feature.

NC250 is a cloud-based Wi-Fi video monitoring device with free live streaming and remote viewing, which makes it easy to stay connected with what you care most wherever you are. You can view and manage your camera from anywhere over the Internet through the TP-LINK Cloud website or through the tpCamera app for iOS and Android.

# 2.2 Main Features

- Night Vision Automatic night vision functionality supports 24-hour surveillance
- Advanced H.264 Video For amazingly smooth HD video streaming
- tpCamera App Use the tpCamera app to view and manage the camera remotely with your iOS and Android devices
- TP-LINK Cloud (www.tplinkcloud.com) access for easy viewing and management
- Web-based management page for basic and advanced configurations
- Easy Setup Connect and follow the tpCamera app's instruction to install and operate the camera within minutes
- Motion & Sound Detection Immediate notification by email or FTP whenever motion or sound is detected
- Email or FTP notification triggered by motion detection
- Wireless connectivity compliant with WPS button
- Instantly eliminates the dead zones and expand your home's wireless network

- Support wireless 802.11b/g/n with speed up to 300Mbps for NC250, and 150Mbps for NC230.
- Ethernet port for wired connectivity
- UPnP support for network setup & configuration
- 10x digital zoom for close-up viewing

# 2.3 Panel Layout

# 2.3.1 Front Panel

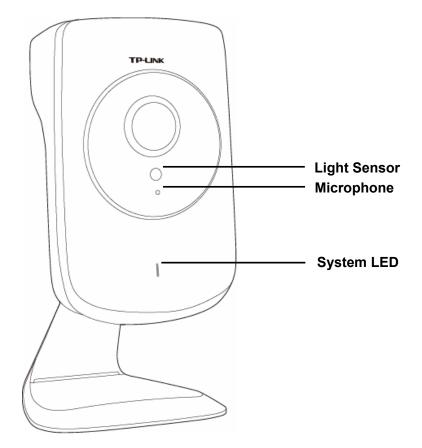

Figure 2-1 Front Panel

- Light Sensor: The camera has a built-in internal photodetector. It is used to identify day or night.
- Microphone: The camera has a built-in internal microphone. This microphone is hidden in the pinhole located on the front panel.
- > System LED:

| Status       | Indication                                                   |
|--------------|--------------------------------------------------------------|
| Flashing Red | The camera starts booting up.                                |
| Solid Red    | The camera has boot up, but is not connected to any network. |

| Flashing Green | The camera is in firmware upgrade procedure.                  |  |
|----------------|---------------------------------------------------------------|--|
| Solid Green    | The camera is connected to a network or is transferring data. |  |

#### 2.3.2 Rear Panel

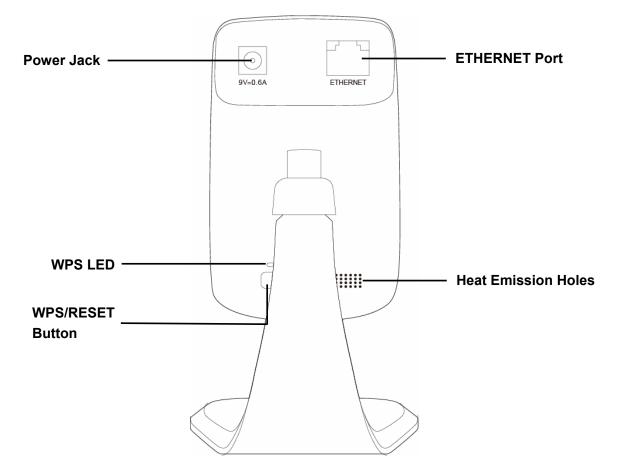

Figure 2-2 Rear Panel

> WPS LED:

| Status         | Indication                                                                                        |  |  |
|----------------|---------------------------------------------------------------------------------------------------|--|--|
|                | The camera starts booting up.                                                                     |  |  |
| Flashing Green | The camera is connecting to a network by function. This process will last in the first 2 minutes. |  |  |
| Off            | The camera has boot up.                                                                           |  |  |
| OII            | The camera failed to be added to a network by function.                                           |  |  |
| Solid Green    | The camera has been successfully added to a network by WPS                                        |  |  |
|                | function. This process will last in the first 2 minutes.                                          |  |  |

- ETHERNET Port: The ETHERNET port is used to connect the camera to a network via RJ45 cable.
- > **Power Jack:** The power jack is where you connect the AC adapter to the camera.

WPS/RESET Button: This button is used for both WPS and RESET function. To use the WPS function, press it for 1 second. To use the RESET function, press and hold for more than 5 seconds.

#### • Used as WPS button:

If your wireless router or access point supports WPS (Wi-Fi Protected Setup), you can connect the camera to your Wi-Fi network using WPS. Press the **WPS** or **QSS** button on your router or access point. Within 2 minutes, press the **WPS/RESET** button on the camera, then the LED above this button will start flashing quickly. When this LED becomes solid on, the WPS is successful.

#### • Used as RESET button:

With the camera powered on, press and hold the **WPS/RESET** button (more than 5 seconds) until the System LED turns off. Then release the button and wait the camera to reset to its factory default settings.

> Heat Emission Holes: These holes are used for heat dissipation.

# 2.4 Hardware Connection

Connect the camera to the network your computer or smartphone is on.

| Computer requirements:  | Smartphone requirements: |  |
|-------------------------|--------------------------|--|
| Windows XP or higher    | Android 3.0 or higher    |  |
| Mac OS X 10.7 or higher | iOS 6.0 or higher        |  |

#### Follow the steps below to connect the hardware:

- 1) Power on the camera using the provided power supply unit as shown.
- 2) Connect a computer or smartphone to the router as shown.
- 3) Connect the camera to the router via wired or wireless connection.

Wired: Connect the camera to the router's LAN port via an Ethernet cable.

Wireless: If your wireless router or access point supports WPS, you can connect the camera to your Wi-Fi network using WPS. Press the **WPS** or **QSS** button on your router or access point. Within 2 minutes, press the **WPS/RESET** button on the back of the camera, then the LED above this button will start flashing quickly. When this LED becomes solid on, the WPS is successful and the camera is connected to the router wirelessly.

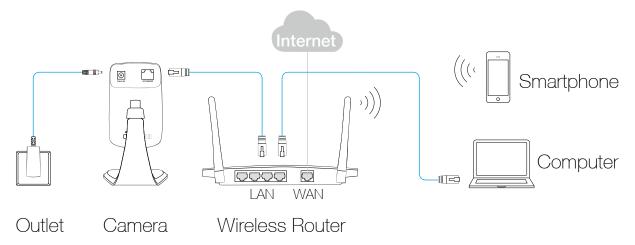

# 2.5 Mount the Camera

# 2.5.1 The Screw Size

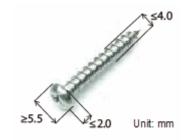

# 2.5.2 Mount the Camera

#### P Note:

If you use the camera wirelessly, mount the camera within the coverage of your wireless network.

- 1. Unscrew the camera head.
- 2. Remove the base cover.

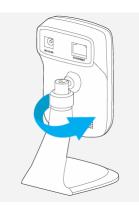

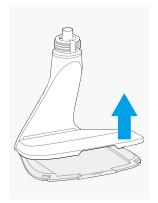

3. Use two screws (not included) to secure the base.

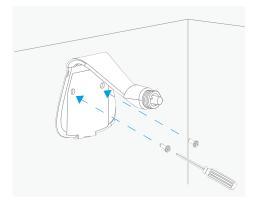

4. Put the base cover and camera head back on.

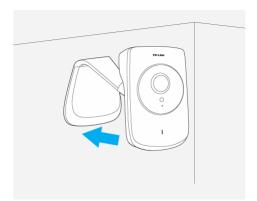

# **Chapter 3 Managing the Camera**

The camera's built-in web management page is designed to allow you to easily access and configure your camera.

# 3.1 Login

1. Find the management IP address of the camera from the web management page of its front device, such as a router. Here we use the web management page of TP-LINK Archer D20 for demonstration.

| <b>P-LINK</b><br>rcher D20 | Quick Setup    | Basic             | Advanced      | Co 🔆<br>Log out Rebo |
|----------------------------|----------------|-------------------|---------------|----------------------|
| Retwork Map                |                |                   | 1             | 🧙   🛼                |
| Internet                   |                |                   | <u>ک</u>      | 2.4GHz 5GHz          |
| Wireless                   |                | Internet          | Route         | er                   |
| 입 Guest Network            |                | 52                |               | 0 0                  |
| USB Settings               | Là             |                   |               | K                    |
| An Parental Controls       | Wireless Clier | Nts Wired Clients | Printer       | USB Disk             |
| 로 IPTV                     | Wired Clien    | its.              |               |                      |
|                            | ID             | Name              | IP Address    | MAC Address          |
|                            | 1              | tplink-PC         | 192.168.0.102 | D4:3D:7E:BF:61:5F    |
|                            | 2              | NC250 1.0         | 192.168.0.106 | 06:18:78:00:00:5B    |

2. On a computer that connects to the same router as the camera does, open a web browser, type in the camera's IP address in the address field, and press **Enter**. Here we use http://192.168.1.106 for demonstration.

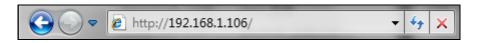

3. Enter the default username and password (admin/admin). Click Login to start the main menu.

| ▲       ●●●●●         ✓ Remember account       Login | 👲   admin        |       |
|------------------------------------------------------|------------------|-------|
| Login                                                |                  |       |
|                                                      | Remember account | Login |

#### PNote:

For the administrator, the default password is "admin". We recommend that you change it in the Account menu. (Go to "**System > Account**")

If you log in to the camera as an administrator, you can perform all the settings provided by the camera.

If you log in to the camera as a common user, you can only view the Live View. After logging as administrator, you can add up to five user accounts in the Account menu. (Go to "**System > Account**")

4. Click **Download** to download and install the required plugin.

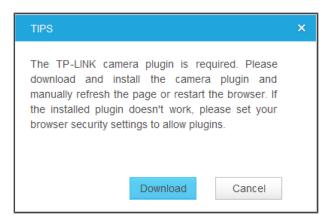

#### PNote:

If the installed plugin doesn't work, set your browser security settings to allow plugins. Here we take the settings for IE browser as an example. Go to "Tools > Internet Options > Security". Click "Internet > Custom Level", find the item "Download signed ActiveX controls" and check Prompt. Click "Local Intranet > Custom Level", find the item "Download signed ActiveX controls" and check Controls" and check Prompt.

5. After the plugin is successfully installed, refresh the webpage to display the monitor video.

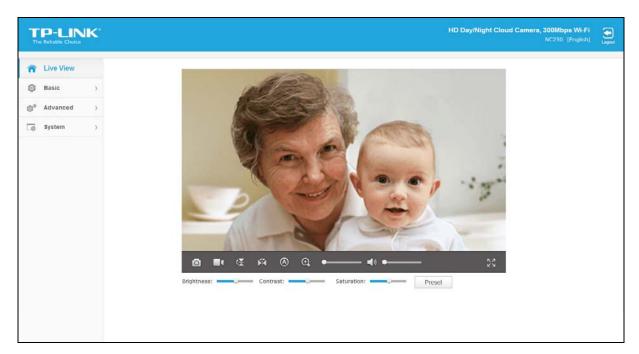

# 3.2 Live View

The Live View screen shows you the live video feed from your camera. On this screen, you can capture a picture, record a video, and so on.

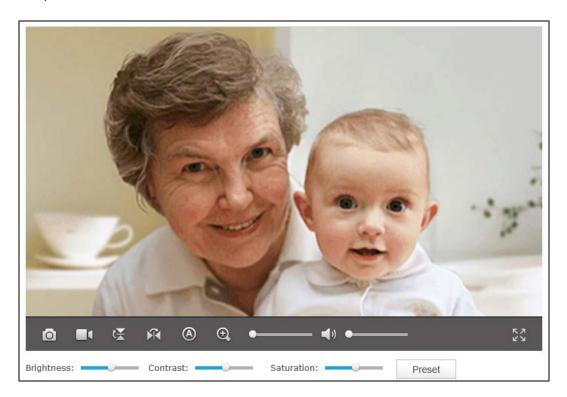

| Symbols             | Meaning                                                          |                                                                                                    | Note                                                                   |  |
|---------------------|------------------------------------------------------------------|----------------------------------------------------------------------------------------------------|------------------------------------------------------------------------|--|
| 0                   | Click to capture a still<br>image shot by the<br>camera.         | The image file will be saved to your local computer. You can select a save path and rename the image file.                                                                                                    |                                                                        |  |
|                     | Click to record the current video.                               | The video file will be saved to your local computer.<br>You can select a save path and rename the video<br>file.<br>The icon will turn yellow once the save<br>path is selected. If you want to stop recording, just<br>click |                                                                        |  |
| Symbols             | Meaning                                                          |                                                                                                    | Note                                                                   |  |
| X                   | Click to vertically flip the current image.                      | If the camera is ins<br>and Mirror should b<br>Normal<br>Image                                                                                                    | stalled upside down, Flip Image<br>both be checked.<br>Mirror<br>90aml |  |
| Ŕ                   | Click to horizontally flip the current image.                    | Flip<br>Iwage                                                                                                    | Mirror + Flip<br>әбешլ                                                 |  |
| 0                   | Click to choose a camera working mode.                           | You can set the camera working mode to Auto (((a)), Day (((c)), or Night ((c)).                                                                                                    |                                                                        |  |
| ⊕, ●                | Drag the slider to adjust<br>the size of the current<br>image.   | The maximum zoom ratio is 4 times.                                                                                                    |                                                                        |  |
| <b>A</b> »          | Mute off. You can hear<br>the current sound by the<br>camera.    | Click 💶 and it will become 💷.                                                                                                    |                                                                        |  |
| <b>≪</b> ×          | Mute on. The current sound by the camera is turned off.          |                                                                                                    |                                                                        |  |
| <b>◄</b> ୬ <b>●</b> | Drag the slider to adjust the sound volume.                      | You can adjust the sound volume only with mu off                                                                                                    |                                                                        |  |
| кл<br>29            | Click to enlarge the<br>current image to full<br>screen display. | Press <b>ESC</b> key to display.                                                                                                    | return to the original screen                                          |  |

- Brightness: Drag the Brightness: slider to adjust the brightness level of camera. Large value will brighten the current displayed screen.
- Contrast: Drag the Contrast: Slider to adjust the contrast level of the camera. Large value will contrast the current displayed screen heavily.
- Saturation: Drag the Saturation: slider to adjust the saturation level of the camera. Large value will saturate the current displayed screen to be more colorful.
- > **Preset:** Click the **Preset** button to restore to factory image settings.

## 3.3 Basic

Click the **Basic** menu to display the submenus including **Status**, **Network**, **Wireless Connection**, **Cloud Setting**, and **LED**.

| Basic               | < |
|---------------------|---|
| Status              |   |
| Network             |   |
| Wireless Connection |   |
| Cloud Setting       |   |
| LED                 |   |

# 3.3.1 Basic > Status

The **Status** page displays the current configuration information of the camera. You can find out camera's settings such as wireless connection settings here. All the information is read-only.

NC230 NC250

| Basic                  |                              |
|------------------------|------------------------------|
| <br>Dubit              |                              |
| Camera Name:           | NC250 1.0                    |
| Model:                 | NC250 1.0                    |
| Firmware Version:      | 1.0.5 Build 151106 Rel.24446 |
| Current Viewers:       | 0                            |
| <br>Cloud Server       |                              |
| Connection Status:     | Not registered               |
| Username:              | -                            |
| <br>Wireless           |                              |
| Connection Status:     | Disconnected                 |
| Wireless Network Name: | -                            |
| Channel:               | -                            |
| Rate/Signal Strength:  | -                            |
| Security:              | -                            |
| <br>Network            |                              |
| Connection Type:       | Dynamic IP                   |
| MAC Address:           | 06-18-78-00-00-5B            |
| LAN IP Address:        | 192.168.0.106                |
| Subnet Mask:           | 255.255.255.0                |
| Default Gateway:       | 192.168.0.1                  |
| Primary DNS Server:    | 192.168.0.1                  |
| Secondary DNS Server:  | 0.0.0.0                      |
| <br>PPPoE ·····        |                              |
| Status:                | Disconnected                 |
| WAN IP Address:        | -                            |
| <br>Video Profile      |                              |
| Resolution:            | 1280*720                     |
| Frame Rate:            | 20FPS                        |
| Image Quality:         | Normal                       |
| Light Frequency:       | Auto                         |
|                        |                              |

## 3.3.2 Basic > Network

On this page, you can configure your camera's IP address which is used to access and configure the camera.

Dynamic IP: Select this option when a DHCP server is installed on the network to issue IP address assignment. With this setting, the IP address of the camera is assigned automatically.

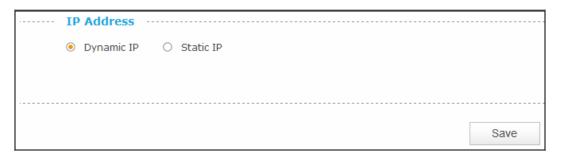

Static IP: Select this option when a static or fixed IP address is obtained for the camera. A static IP address will ease your access to the camera in the future. Add your camera's static IP information to your router to avoid IP conflicts.

| <br>IP Address        |                   |
|-----------------------|-------------------|
| ○ Dynamic IP          |                   |
| MAC Address:          | 00-0C-43-76-20-21 |
| IP Address:           | 192.168.1.100     |
| Subnet Mask:          | 255.255.255.0     |
| Default Gateway:      | 192.168.1.1       |
| Primary DNS Server:   | 8.8.8.8           |
| Secondary DNS Server: | 0.0.0.0           |
|                       |                   |
| <br>                  |                   |
|                       | Save              |

- MAC Address: Displays the Ethernet MAC address of the camera. The MAC address is read-only.
- **IP Address:** Enter a fixed IP address for the camera in dotted-decimal notation.
- **Subnet Mask:** Enter the subnet mask in dotted-decimal notation. The default value is "255.255.255.0."
- **Default Gateway:** Enter the default gateway in dotted-decimal notation.

- **Primary DNS Server:** Enter a DNS address in dotted-decimal notation.
- Secondary DNS Server: Enter a DNS address in dotted-decimal notation.

Click **Save** to save and enable the settings.

## 3.3.3 Basic > Wireless Connection

The camera's wireless function is enabled by default. This function helps to connect your camera to a wireless network wirelessly. If you don't want to use this function, just select the Disable option.

| Signal   | Security                                            | MAC Address                                                                                                    |
|----------|-----------------------------------------------------|----------------------------------------------------------------------------------------------------|
| (î-      | None                                                | 54-E6-FC-1B-0F-28                                                                                                    |
| Ŷ        | None                                                | 00-0C-43-76-16-20                                                                                                    |
| ę        | None                                                | 00-0A-EC-EC-68-23                                                                                                    |
| ę        | None                                                | FE-FF-FF-FF-FF                                                                                                    |
|          | WPAWPA2-PSK                                         | 0C-82-68-2C-BB-B4                                                                                                    |
| ę        | None                                                | A8-57-4E-F7-6E-20                                                                                                    |
| ę        | None                                                | 00-01-56-31-12-AC                                                                                                    |
| ę        | None                                                | 08-57-00-F9-C6-2C                                                                                                    |
| ()<br>() | WPAWPA2-PSK                                         | D4-CA-6D-0A-5F-2F                                                                                                    |
|          | WPAWPA2-PSK                                         | 5A-8F-CC-EC-66-12                                                                                                    |
|          |                                                     | 1                                                                                                    |
|          | (i)         (i)         (i)         (i)         (i) | Image: constraint of the constraint of the constra |

- Wireless Network Name: Displays the wireless network's name. Make sure the camera and your PC connect to the same wireless network, or your PC can't access the camera.
- **Signal:** Displays the strength of the wireless signal.
- > **Security:** Displays the wireless network's security mode.
- > **MAC Address:** Displays the MAC address of the front device.

#### To connect your camera to a wireless network, follow the steps below:

- 1. Click Scan to scan the available wireless network and to refresh the Wireless Network List.
- 2. Select a wireless network from the wireless network list.
- 3. If the wireless network's security mode is **None**, simply click **Connect**. If the security mode requires a password, enter the wireless network's password and then click **Connect**. You can select **Show password** to display what you've entered.

| Wireless Connection                                       |      |               |             |                   |  |  |  |  |  |
|-----------------------------------------------------------|------|---------------|-------------|-------------------|--|--|--|--|--|
| <ul> <li>Enable</li> <li>Disable</li> </ul>               |      |               |             |                   |  |  |  |  |  |
| Wireless Network List:                                    | Scan |               |             |                   |  |  |  |  |  |
| Wireless Network                                          | Name | Signal        | Security    | MAC Address       |  |  |  |  |  |
| TP-LINK_1B0F                                              | 28   | (i)           | WPAWPA2-PSK | 54-E6-FC-1B-0F-28 |  |  |  |  |  |
| TP-LINK_3G                                                |      | (( <b>t</b> - | None        | 00-0C-43-76-16-20 |  |  |  |  |  |
| TP-LINK_EC68                                              | 23   | ((r.          | None        | 00-0A-EC-EC-68-23 |  |  |  |  |  |
| TP-LINK_FFFFI                                             | F    | (( <b>t</b> - | None        | FE-FF-FF-FF-FF    |  |  |  |  |  |
| TP-LINK_3G_2CE                                            | 9884 | ()<br>?4      | WPAWPA2-PSK | 0C-82-68-2C-BB-B4 |  |  |  |  |  |
| feng                                                      |      | ((t-          | None        | A8-57-4E-F7-6E-20 |  |  |  |  |  |
| 3112AC                                                    |      | ((t-          | None        | 00-01-56-31-12-AC |  |  |  |  |  |
| TP-LINK_F9C6                                              | 2C   | ((t-          | None        | 08-57-00-F9-C6-2C |  |  |  |  |  |
| 0A5F2F                                                    |      | ()<br>74      | WPAWPA2-PSK | D4-CA-6D-0A-5F-2F |  |  |  |  |  |
| TP-LINK_M5_EC                                             | 6612 |               | WPAWPA2-PSK | 5A-8F-CC-EC-66-12 |  |  |  |  |  |
| Wireless Network Name:     TP-LINK_1B0F28       Password: |      |               |             |                   |  |  |  |  |  |
|                                                           |      |               |             | Connect           |  |  |  |  |  |

4. A pop-up screen will prompt you for the network modification. Click **Change** to continue.

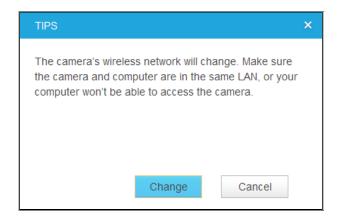

5. Click **OK** on the pop–up screen to finish wireless connection procedure.

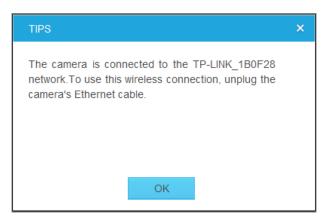

6. To start using camera wirelessly, unplug its Ethernet cable.

### 3.3.4 Basic > Cloud Setting

A Cloud Camera can be viewed anytime and anywhere over the Internet with TP-LINK Cloud service. On this page, you can add your camera to an existing TP-LINK Cloud account.

#### PNote:

To add a camera to TP-LINK Cloud account, make sure that the camera is connected to the Internet.

#### Add Your Camera to TP-LINK Cloud Account

If you already have a TP-LINK Cloud account, to add your camera to your account, just enter the TP-LINK Cloud account and password, and then click **Register**.

| <br>Cloud Setting                                                 |                                      |                          |
|-------------------------------------------------------------------|--------------------------------------|--------------------------|
| Add your camera to Cloud account                                  |                                      |                          |
| Please enter your Cloud account and                               | password:                            |                          |
| Account:                                                          | E-mail/Username                      |                          |
| Password:                                                         |                                      |                          |
| Camera Name:                                                      | NC250 1.0                            |                          |
| <br>With Cloud service, you can view your<br>www.tplinkcloud.com. | r cloud cameras anytime and anywhere | over the Internet. Go to |
|                                                                   |                                      | Register                 |

- > Account: Enter your TP-LINK Cloud account, either E-mail address or username is allowed.
- > **Password:** Enter your TP-LINK Cloud account's password.

Camera Name: The default value is the camera model. You can change it to an easy-to-remember one. Camera name can contain up to 30 characters. It cannot contain the following characters: \/: = & ` " <> { }.

After your camera is registered successfully, you can go to <u>www.tplinkcloud.com</u> to view it.

# 3.3.5 Basic > LED

The camera's LED is on by default. If you want to turn it off, just select Off.

| ···· LED ····· |    |       |      |
|----------------|----|-------|------|
| LED:           | On | ⊖ Off |      |
|                |    |       |      |
|                |    |       |      |
|                |    |       | Save |

## 3.4 Advanced

Click the Advanced menu to display the submenus including Status, Network, Wireless Connection, Wireless Extender, Cloud Setting, DDNS, Video, Motion Detection, Sound Detection, Notification Delivery, and LED.

| <b>⊚</b> <sup>e</sup> Advanced ∽ |
|----------------------------------|
| Status                           |
| Network                          |
| Wireless Connection              |
| Wireless Extender                |
| Cloud Setting                    |
| DDNS                             |
| Video                            |
| Motion Detection                 |
| Sound Detection                  |
| Notification Delivery            |
| LED                              |

# 3.4.1 Advanced > Status

Refer to <u>3.3.1 Basic > Status</u>.

# 3.4.2 Advanced > Network

| <br>P Address     Opynamic IP     Static IP |                            |   |         | <br> |     |
|---------------------------------------------|----------------------------|---|---------|------|-----|
| Fallback IP:                                | 192.168.0.10               |   |         |      |     |
| <br>РРРОЕ                                   |                            |   |         | <br> |     |
| PPPoE:                                      | O Enable                   | ۲ | Disable |      |     |
| <br>нттр                                    |                            |   |         | <br> |     |
| HTTP Port:                                  | 80                         |   |         |      |     |
| <br>UPnP                                    |                            |   |         | <br> |     |
| UPnP Port Forwarding:                       | O Enable                   | ۲ | Disable |      |     |
| UPnP Name:                                  | NC250 1.0                  |   |         |      |     |
| <br>Bonjour                                 |                            |   |         | <br> |     |
| Bonjour:                                    | <ul> <li>Enable</li> </ul> | 0 | Disable |      |     |
| Bonjour Name:                               | NC250 1.0-00005b           |   |         |      |     |
|                                             |                            |   |         |      |     |
| <br>                                        |                            |   |         | <br> |     |
|                                             |                            |   |         | Sa   | ave |

On this page, you can configure your network settings.

#### **IP Address**

On this section, you can configure your camera's IP address which is used to access and configure the camera.

Dynamic IP: Select this option when a DHCP server is installed on the network to issue IP address assignment. With this setting, the IP address of the camera is assigned automatically.

| <br>IP Address                 |   |          |    |     |       |      |    | <br> | <br> | <br> | <br> | <br> |  |
|--------------------------------|---|----------|----|-----|-------|------|----|------|------|------|------|------|--|
| <ul> <li>Dynamic IP</li> </ul> | 0 | Static I | [P |     |       |      |    |      |      |      |      |      |  |
| Fallback IP:                   |   |          |    | 192 | 2.168 | 3.0. | 10 |      |      |      |      |      |  |

• Fallback IP: If the camera cannot get a Dynamic IP address from a DHCP server within limited tries, the camera will assign a default IP address, 192.168.0.10, by itself as the Fallback IP address.

Static IP: Select this option when a static or fixed IP address is obtained for the camera. A static IP address will ease your access to the camera in the future. Add your camera's static IP information to your router to avoid IP conflicts.

| <br>IP Address           |                   |
|--------------------------|-------------------|
| O Dynamic IP 💿 Static IP |                   |
| MAC Address:             | 00-0C-43-76-20-21 |
| IP Address:              | 192.168.1.100     |
| Subnet Mask:             | 255.255.255.0     |
| Default Gateway:         | 192.168.1.1       |
| Primary DNS Server:      | 192.168.1.1       |
| Secondary DNS Server:    | 0.0.0.0           |
|                          |                   |

- MAC Address: Displays the Ethernet MAC address of the camera. The MAC address is read-only.
- **IP Address:** Enter a fixed IP address for the camera in dotted-decimal notation.
- **Subnet Mask:** Enter the subnet mask in dotted-decimal notation. The default value is "255.255.255.0."
- **Default Gateway:** Enter the default gateway in dotted-decimal notation.
- **Primary DNS Server:** Enter a DNS address in dotted-decimal notation.
- Secondary DNS Server: Enter a DNS address in dotted-decimal notation.

#### **PPPoE (Point to Point Protocol over Ethernet)**

This camera is a PPPoE enabled one. It can directly connect to the xDSL, however, it should be set up in a LAN environment to configure the PPPoE information first, and then connect to the xDSL modem. Power on again, and the camera will dial on to the ISP to get a dynamic IP address and connect to the WAN through the xDSL modem. In this case, you need to use a domain name to log in to the camera. For details, please refer to <u>3.4.6 Advanced > DDNS</u>.

| PPPo   |   |        |   |         |
|--------|---|--------|---|---------|
| PPPoE: | 0 | Enable | ۲ | Disable |

| <br>PPPoE ····· |                            |           |
|-----------------|----------------------------|-----------|
| PPPoE:          | <ul> <li>Enable</li> </ul> | O Disable |
| Status:         | Disconnected               |           |
| Username:       |                            |           |
| Password:       |                            |           |

- > **PPPoE:** To enable or disable the PPPoE service here.
- **Status:** Displays the PPPoE connection status.
- > Username: Enter the username for PPPoE service provided by your ISP.
- > **Password:** Enter the password for PPPoE service provided by your ISP.

#### HTTP (Hypertext Transfer Protocol)

This feature allows you to access and manage your camera via its IP address. Web browser access normally uses the standard HTTP service port 80. The camera uses HTTP port 80 by default. For greater security, you can change the port to a custom one.

When HTTP port is set to 80, you can access the camera by typing its IP address (for example, http://192.168.1.100) on a web browser. When HTTP port is set to another value (for example, 2000), you need to type http://192.168.1.100:2000 instead.

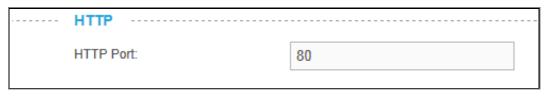

HTTP Port: The default value is 80. If you want to use a port number other than 80, enter a port number between 1 and 65535.

#### UPnP (Universal Plug and Play)

This function permits the camera to be seamlessly discovered by networked devices and establishes functional network services for data sharing, communications, and entertainment. For data security, UPnP is disabled by default.

| <br>UPnP              |           |   |         |
|-----------------------|-----------|---|---------|
| UPnP Port Forwarding: | O Enable  | ۲ | Disable |
| UPnP Name:            | NC250 1.0 |   |         |

- UPnP Port Forwarding: To enable or disable the UPnP Port Forwarding service here. If this function is enabled and your router supports UPnP, the cameras and router can communicate with each other so that the router knows which ports are used by which camera.
- > **UPnP Name:** Displays the camera name.

#### Bonjour

Bonjour, also known as zero-configuration networking, enables automatic discovery of computers, devices, and services on IP networks. Bonjour uses industry standard IP protocols to allow devices to automatically discover each other without the need to enter IP addresses or configure DNS servers.

| <br>Bonjour   |                  |
|---------------|------------------|
| Bonjour:      | enable O Disable |
| Bonjour Name: | NC250-00005b     |

- **Bonjour:** To enable or disable the Bonjour service here.
- Bonjour Name: Displays the Bonjour name. By default, it is a combination of model and the last six characters of the camera's MAC address.

Click **Save** to save and enable the settings.

# 3.4.3 Advanced > Wireless Connection

The camera's wireless function is enabled by default. With this function enabled, you can connect your camera to a wireless network wirelessly. If you don't want to use this function, just select the Disable option.

On this page, you can either scan a wireless network to connect to or enter a wireless network's parameters manually. To scan a wireless network, refer to 3.3.3 Basic > Wireless Connection. To enter the parameters manually, see the following.

| Enable O Dis           | able     |           |              |                   |
|------------------------|----------|-----------|--------------|-------------------|
| Mireless Network List: | Scan     |           |              |                   |
| Wireless Netw          | ork Name | Signal    | Security     | MAC Address       |
| TP-LINK_1              | BOF28    | (î;a      | WPAM/PA2-PSK | 54-E6-FC-1B-0F-28 |
| TP-LINK                | _36      | ((t-      | None         | 00-0C-43-76-16-20 |
| TP-LINK_E              | C6823    | (¢-       | None         | 00-0A-EC-EC-68-23 |
| TP-LINK_F              | FFFF     | ((r-      | None         | FE-FF-FF-FF-FF    |
| TP-LINK_3G_            | 208884   | ()<br>;:4 | WPAWPA2-PSK  | 0C-82-68-2C-BB-B4 |
| feng                   |          | ((¢-      | None         | A8-57-4E-F7-6E-20 |
| 3112A                  | с        | ((¢-      | None         | 00-01-56-31-12-AC |
| TP-LINK_F              | 3C62C    | (î•       | None         | 08-57-00-F9-C6-2C |
| 0A5F2                  | F        |           | WPAWPA2-PSK  | D4-CA-6D-0A-5F-2F |
| TP-LINK_M5             | _EC6612  | ()<br>?1  | WPAWPA2-PSK  | 5A-8F-CC-EC-66-12 |
| Wireless Network Name: |          |           |              | Manually          |
|                        |          |           |              | Connect           |

- 1. Select **Enable** to enable your camera's wireless function.
- 2. Click **Manually**, and you will see the following screen.

| Wireless Network Name: |      | Manually |
|------------------------|------|----------|
| Security:              | None | ~        |
|                        |      |          |
|                        |      | Connect  |

3. In the Wireless Network Name field, enter the name of the wireless network to which your camera is ready to connect.

#### PNote:

The name must be exactly the same as that used in the wireless access point, or the connection will not be established. Leaving this field blank means the camera will attempt to access the nearest open network. If your PC wants to access the camera, make sure your PC and the camera are connecting to the same wireless network.

- 4. Select the wireless security mode used by your wireless network from the drop-down list. The security mode and its corresponding settings must be exactly the same as that used in the wireless network.
- 5. Click **Connect** and a screen will pop up. Click **Change** on the pop-up screen.
- 6. Click **OK** on the pop-up screen to finish wireless connection procedure.
- 7. To start using camera wirelessly, unplug its Ethernet cable.

## 3.4.4 Advanced > Wireless Extender

On this page, you can setup and configure the wireless network extending feature of your camera. Wireless extender function allows your camera to extend the range of your existing wireless network. You can use the same network name and settings as the existing wireless network, or you can create a new one.

The camera's wireless extender function is disabled by default. If you want to use this function, just select the **Enable** option.

| <br>Wireless Extender           |                                  |        | <br> |
|---------------------------------|----------------------------------|--------|------|
| Enable     Disable              |                                  |        |      |
| Host Wireless Network Name:     | TP-LINK_1B0F28                   |        |      |
| Extended Wireless Network Name: | <ul> <li>Same as Host</li> </ul> |        |      |
|                                 | 0                                |        |      |
| Max Clients:                    | Unlimited                        | $\sim$ |      |
| <br>                            |                                  |        | <br> |
|                                 |                                  |        |      |
|                                 |                                  |        | Save |

- Host Wireless Network Name: Displays the name of the wireless network which your camera is connected to. It is read-only.
- Extended Wireless Network Name: Name of the wireless network that your camera will extend.
  - Same as Host: The extended network will use the same name and settings as your Host network. Your devices can use the same wireless information to connect to both the host and extended networks.
  - Create a New One: Select this to manually set the name and security used for the extended network. You devices can use the wireless parameters you set to connect to the extended network.

| <br>Wireless Extender           |                                  |        |
|---------------------------------|----------------------------------|--------|
| Enable     Disable              |                                  |        |
| Host Wireless Network Name:     | TP-LINK_1B0F28                   |        |
| Extended Wireless Network Name: | <ul> <li>Same as Host</li> </ul> |        |
|                                 | <ul> <li>test</li> </ul>         | ×      |
| Security:                       | None                             | $\sim$ |
| Max Clients:                    | Unlimited                        | $\sim$ |
| <br>                            |                                  |        |
|                                 |                                  | Save   |

Max Clients: Set the maximum number of clients that are allowed to connect to the extended network.

Click **Save** to save and enable the settings.

## 3.4.5 Advanced > Cloud Setting

Refer to 3.3.4 Basic > Cloud Setting.

## 3.4.6 Advanced > DDNS

If your camera is connected to xDSL modem or cable modem directly, you might need DDNS (Dynamic Domain Name Server) on the camera to allow you and your friends have access to the camera using domain name, in no need of remembering the IP address. However, if your camera is behind a NAT router, you need to set DDNS on your router, in no need of setting this on the camera. As to xDSL environment, most users will use dynamic IP addresses.

| Service Provider:  | No-IP (www.noip.com) | $\sim$ | Go to register |
|--------------------|----------------------|--------|----------------|
|                    |                      |        | OU TO TEGISTEL |
| Username:          |                      |        |                |
| Password:          |                      |        |                |
| Denote New York    |                      |        |                |
| Domain Name:       |                      |        |                |
| Connection Status: | Disconnected         |        |                |
|                    |                      |        |                |
| Login              |                      |        |                |
|                    |                      |        |                |
|                    |                      |        |                |

Service Provider: Select one of the built-in DDNS servers from the drop-down list: No-IP (www.noip.com), DynDNS (www.dyn.com), and Comexe (www.comexe.cn).

#### P Note:

If you have not registered for any of the listed DDNS servers, please select one and click **Go to register...** and follow the instructions provided on the official website to register.

- **Username:** Enter the username that is used to log into DDNS.
- > **Password:** Enter the password that is used to log into DDNS.
- Domain Name: Enter the domain name that is applied to your camera and used to access your camera.
- **Connection Status:** Displays the current status of DDNS connection.

Click Login. After logging in successfully, click Save to save and enable the settings.

# 3.4.7 Advanced > Video

On this page, you can configure the video settings for your camera.

| Video Profile:   |            |            |              |               |
|------------------|------------|------------|--------------|---------------|
| Coding Format    | Resolution | Frame Rate | Mode         | Image Quality |
| H.264            | 1280*720   | 15FPS 🗸    | VBR          | Normal        |
| acklight Compe   |            | Auto       | $\checkmark$ |               |
| Light Frequency: |            | Auto       | $\checkmark$ |               |
|                  |            |            |              |               |

- **Coding Format:** Displays the video coding format of the camera.
- Resolution: Displays the video resolution of the camera. Higher resolution offers better quality, but will require more bandwidth to stream.
- Frame Rate: Select the frame rate to use for the video stream from the drop-down list. Higher settings offer smoother video streams, but will require more bandwidth.
- Mode: Displays the bit rate mode of the camera. This camera uses the VBR (variable bit rate) mode. In this mode, the bit rate varies to keep consistent video quality. It allows a higher bit rate (and therefore requires more bandwidth) to be allocated to dynamic scenes while less bit rate to be allocated to static scenes.

- Image Quality: Select the image quality from the drop-down list: Normal and Low. Normal settings offer better quality, but it may require more bandwidth to stream.
- Backlight Compensation: If enabled, this feature will compensate for bright backgrounds so foreground objects aren't silhouetted. It is disabled by default.

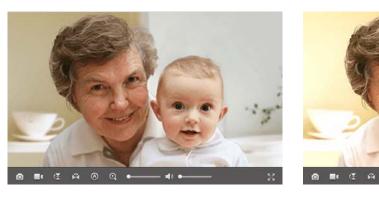

- Light Frequency: Select the frequency used by your lighting and power to help reduce image flicker. The default setting is auto, which is recommended.
- Time Stamp&On-Screen Display (OSD): If enabled, the current time of your camera, which can be set on the System > Date/Time page, will be displayed on the Live View screen. Meanwhile, you can set the OSD text to be displayed with the time stamp. The OSD text is camera name by default.

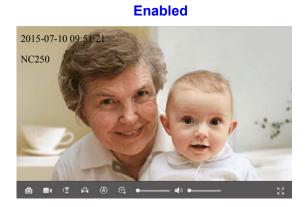

Disabled

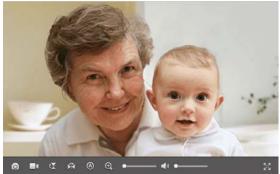

Click **Save** to save and enable the settings.

# 3.4.8 Advanced > Motion Detection

Motion detection allows you to specify areas of your camera's video to monitor for motion, which can be used to trigger snapshots. Refer to <u>3.4.10 Advanced > Notification Delivery</u> for more details.

#### Enabled

**Disabled** 

| Motion Detect      | lion                        |                  |              |       |     |
|--------------------|-----------------------------|------------------|--------------|-------|-----|
| Motion Detection:  | Enable                      | O Disab          | e            |       |     |
|                    |                             |                  | : : :        |       | Ì   |
|                    | 500                         |                  |              |       |     |
| !!                 | 19192                       |                  |              |       |     |
|                    |                             |                  | <u>i i i</u> |       |     |
|                    |                             |                  |              |       |     |
| 0                  |                             |                  |              |       |     |
|                    |                             | (SALT            |              |       |     |
|                    | 100-1                       |                  |              |       |     |
|                    |                             |                  |              |       |     |
|                    |                             | 21               | -0) 4        |       | ġ., |
|                    | 3                           |                  | ( Get        |       | 1   |
|                    |                             |                  |              |       |     |
|                    |                             |                  |              | 4-1   |     |
|                    |                             |                  |              |       |     |
|                    |                             |                  |              | 1 A A |     |
| TIPS: Drag the mou | ise to draw the areas you v | want to monitor. |              |       |     |
| Sensitivity:       | Medium                      | ~                |              |       |     |
|                    |                             |                  |              |       |     |
|                    |                             |                  | Clear        | Save  |     |

- Motion Detection: To enable or disable the motion detection function. The area with blue mask indicates that it is the area with motion detection on. All areas are selected by default. You can drag your mouse to draw specific areas that you want to monitor.
- Sensitivity: Specify the level of difference between two sequential images that would indicate motion. Select one of the three levels of sensitivity from the drop-down list: High, Medium, and Low.

Click **Save** to save and enable the settings.

# 3.4.9 Advanced > Sound Detection

Sound detection allows your camera to detect a loud sound, which can be used to trigger snapshots. Refer to 3.4.10 Advanced > Notification Delivery for more details.

| <br>Sound Detection          |                           |              |              |   |               |
|------------------------------|---------------------------|--------------|--------------|---|---------------|
| Sound Detection:             | Enable                    | O Disa       | able         |   |               |
| Sensitivity:                 | Medium                    |              | $\sim$       |   |               |
| Threshold:                   | Hair dryer                |              | ~            |   |               |
| Lawn mower                   |                           |              |              |   |               |
| Noisy office                 |                           |              |              |   |               |
| Hair dryer                   |                           |              |              |   |               |
| Quiet home                   | $\sim$                    |              |              | ~ |               |
| Whisper                      |                           |              |              |   |               |
| Silence                      |                           |              |              |   |               |
| <br>Tip:You can also drag th | e arrow to set the thresh | old for soun | d detection. |   | Current Sound |
|                              |                           |              |              |   | Save          |

- > **Sound Detection:** To enable or disable the sound detection function.
- Sensitivity: Specify the level of difference between current sound and the threshold you set. Select one of the three levels of sensitivity from the drop-down list: High, Medium, and Low.
- Threshold: Select the threshold of sound level. Snapshots will be triggered when current sound exceeds this threshold. You can also drag the arrow in the diagram to set the threshold.

Click **Save** to save and enable the settings.

# 3.4.10 Advanced > Notification Delivery

Notification Delivery settings are available only after the motion detection or sound detection function is enabled. It is used to inform you immediately by sending the snapshots triggered by a detected motion or sound to the specified FTP server or E-mail address.

| <br>Notificat | on Sending | <br> |
|---------------|------------|------|
| Target:       | FTP        |      |
|               | E-mail     |      |
| <br>          |            | <br> |
|               |            | Save |

## FTP

Select **FTP**, you can configure your camera to send snapshots to a specified FTP sever on the following screen:

| <br>Notificat | tion         | Sending          |   |      |
|---------------|--------------|------------------|---|------|
| Target:       | $\checkmark$ | FTP              |   |      |
|               |              | FTP Server/Port: |   | : 21 |
|               |              | Username:        |   |      |
|               |              | Password:        |   |      |
|               |              | Path:            | 1 |      |
|               |              | Passive Mode:    |   |      |
|               |              | Test             |   |      |
|               |              | E-mail           |   |      |
| <br>          |              |                  |   |      |
|               |              |                  |   | Save |

FTP Server/ Port: Enter the IP or the domain (IP/domain without prefix ftp://) and the port of the FTP server that you will be connecting to. The port is 21 by default.

#### P Note:

The FTP server you set and the camera should be in the same LAN.

- > **Username:** Enter the username that is used to log in to your FTP server.
- > **Password:** Enter the password that is used to log in to your FTP server.
- > **Path:** Enter the path to the destination on the FTP server.
- Passive Mode: Enabling passive mode may help you reach your FTP server if your camera is behind a router protected by a firewall.

To set up a FTP to receive notification, follow the steps below:

| <br>Notificat | ion          | Sending          |               |      |
|---------------|--------------|------------------|---------------|------|
| Target:       | $\checkmark$ | FTP              |               |      |
|               |              | FTP Server/Port: | 192.168.1.168 | : 21 |
|               |              | Username:        | test          |      |
|               |              | Password:        | ••••          |      |
|               |              | Path:            | /test         |      |
|               |              | Passive Mode:    |               |      |
|               |              | Test             |               |      |
|               |              | E-mail           |               |      |
| <br>          |              |                  |               |      |
|               |              |                  |               |      |
|               |              |                  |               | Save |

- 1. Enter an IP address or domain of your FTP server, e.g. 192.168.1.168
- 2. Remain the FTP port number as the default value: 21.
- 3. Enter your username to log in to the FTP server, e.g. test.
- 4. Enter your password to log in to the FTP server.
- 5. Enter the path to the destination on the FTP server, e.g. /test
- 6. Enable **Passive Mode**.
- 7. Click **Save** to save and enable the settings.

Click **Test**, and a test JPEG snapshot will be sent to the specified FTP server to check whether your settings are correct.

If the settings are tested correct, click OK.

If the settings are tested incorrect, check your network and FTP settings and try again later.

#### E-mail

Select **E-mail**, you can configure your camera to send snapshots to a specified E-mail address on the following screen.

| <br>         |      |                           |         |                                                                                                    |
|--------------|------|---------------------------|---------|----------------------------------------------------------------------------------------------------|
| <br>Notifica | itio | Delivery                  |         |                                                                                                    |
| Target:      |      | FTP                       |         |                                                                                                    |
|              |      | E-mail                    |         |                                                                                                    |
|              |      | Recipient E-mail Address: |         | Add recipient                                                                                                    |
|              |      | Sender E-mail Address:    |         |                                                                                                    |
|              |      | Password:                 |         |                                                                                                    |
|              |      | SMTP Server/Port:         |         | : 25                                                                                                    |
|              |      | SSL Encryption:           | Close 🗸 |                                                                                                    |
|              |      | Sending Interval:         | 1m 🗸    |                                                                                                    |
|              |      | Test                      |         |                                                                                                    |
|              |      |                           |         | MTP Server/Port as <i>smtp-mail.outlook.com</i> :25 (Or 587), and SSL Encryption as<br>to this link: http://www.tp-link.com/en/laq-900 html |
|              |      |                           |         |                                                                                                    |
| <br>         |      |                           |         |                                                                                                    |
|              |      |                           |         | Save                                                                                                    |

- Recipient E-mail Address: Enter the receiver's E-mail address that the notification E-mail will be sent to. Click Add recipient to add receiver's E-mail addresses. You can specify up to four recipient E-mail addresses.
- Sender E-mail Address: Enter the sender's E-mal address that is used to send the notification E-mail.
- > **Password:** Enter your password if the SMTP server uses authentication.
- SMTP Server/Port: Enter the domain name or IP address and the port of your external E-mail server. The port is 25 by default.
- SSL Encryption: Select TLS or STARTTLS as the SSL encryption; select Close to disable SSL encryption.

#### PNote:

If TLS is selected, SMTP server port should be 465; if STARTTLS is selected, SMTP server port should be 25 or 587.

Sending Interval: Set the limit for how frequently E-mail notifications will be sent. Select one interval from the drop-down list.

For example, if you want to use Gmail with TLS for E-mail notifications, follow the steps below:

| <br>Notifica | tio | Delivery                  |                  |                                                                                                    |
|--------------|-----|---------------------------|------------------|----------------------------------------------------------------------------------------------------|
| Target:      |     | FTP                       |                  |                                                                                                    |
|              |     | E-mail                    |                  |                                                                                                    |
|              |     | Recipient E-mail Address: | test@tp-link.com | Add recipient                                                                                                    |
|              |     | Sender E-mail Address:    | test@gmail.com   |                                                                                                    |
|              |     | Password:                 | •••••            |                                                                                                    |
|              |     | SMTP Server/Port:         | smtp.gmail.com   | : 465                                                                                                    |
|              |     | SSL Encryption:           | TLS 🗸            |                                                                                                    |
|              |     | Sending Interval:         | 1m 🗸             |                                                                                                    |
|              |     | Test                      |                  |                                                                                                    |
|              |     |                           |                  | ATP Server/Port as smtp-mail.outlook.com:25 (Or 587), and SSL Encryption as<br>to this link: http://www.tp-link.com/en/faq-900.html |
|              |     |                           |                  |                                                                                                    |
| <br>         |     |                           |                  |                                                                                                    |
|              |     |                           |                  | Save                                                                                                    |

- 1. Enter the receiver's E-mail address in Recipient E-mail Address, e.g. test@tp-link.com.
- 2. Enter your E-mail address in Sender E-mail Address, e.g. test@gmail.com.
- 3. Enter the password required to access the SMTP server.
- 4. Enter smtp.gmail.com in SMTP server.
- 5. Select **TLS** as the SSL encryption and the SMPT server port number will be changed to **465** automatically.
- 6. Set the Sending Interval, e.g. 1m.
- 7. Click **Save** to save and enable the settings.

Click **Test**, and a test JPEG snapshot will be sent to the recipient E-mail address to check whether your settings are correct.

If the settings are tested correct, click OK.

If the settings are tested incorrect, check your network and E-mail settings and try again later.

# 3.4.11 Advanced > LED

Refer to <u>3.3.5 Basic > LED</u>.

# 3.5 System

Click the **System** folder to display the sub folders including **Account**, **Date/Time**, **Management**, and **System Log**.

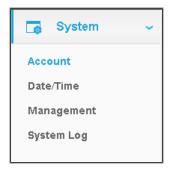

# 3.5.1 Account

On this page, you can change the administrator's password and manage the user account(s) that are allowed to access to your camera.

| <br>Account |          |          |         |
|-------------|----------|----------|---------|
| User Nar    | ne       | Use      | r Group |
| admin       |          | admin    |         |
| test        |          |          | user    |
| Add         | Change F | Password | Delete  |

- > **Username:** Displays the name of user account.
- User Group: Displays the group that the user account is in. Different user group has different limits of authority.
  - **admin:** This group has all authority of configuration. It can only have one account: admin.
  - **user:** This group can only view the Live View. It can have up to five accounts.

#### Add a New User Account

You can create a new user account to provide viewing access for your camera's video. User accounts will only be able to access the Live View section of the web configuration page, but cannot access any other parts or change any settings.

## To add a new user account, follow the steps below:

1. Click Add, and you will see the following screen.

| Add Add A New User Accou | Change Password | admin<br>Dele | te |  |
|--------------------------|-----------------|---------------|----|--|
| Add a New User Accou     |                 | Dele          | te |  |
|                          |                 |               |    |  |
|                          | nt              |               |    |  |
| Username:                | test            |               |    |  |
| Password:                | •••••           |               |    |  |
| Confirm Password:        | •••••           |               |    |  |

- 2. Enter a username for your new account.
- 3. Enter a password for your new account. The password should contain 5 to 20 characters.
- 4. Enter the password again to confirm it.
- 5. Click **Save** to save and enable the settings.

#### **Change Password**

You can change the password of all the accounts here.

#### PNote:

The default account and password are both **admin**. Everyone who knows the camera's IP address can access the device with all configuration authority. It is necessary to change the default password if the device is intended to be accessed only by administrator.

#### To change password, follow the steps below:

- 1. Select a user account in the list whose password you want to change
- 2. Click Change Password, and you will see the following screen.

| User Name         |          | User Group |        |  |
|-------------------|----------|------------|--------|--|
| admin             |          | а          |        |  |
| test              |          | I          |        |  |
| Add               | Change I | Password   | Delete |  |
| Change Password:  |          |            |        |  |
| Current User:     | ad       | łmin       |        |  |
| Old Password:     | •        | ••••       |        |  |
| New Password:     | •        | ••••       |        |  |
| Confirm Password: | •        |            |        |  |

- 3. Enter the current password in the Old Password textbox.
- 4. Enter a new password.
- 5. Enter the new password again to confirm it.
- 6. Click **Save** to save and enable the settings.

#### **Delete a User Account**

You can delete a user account except admin here. Click a user entry in the list and click **Delete**.

# 3.5.2 Date/Time

On this page, you can configure the settings of the internal system clocks for your camera.

| <br>Date/Time ·····           |                     |        |  |  |  |  |
|-------------------------------|---------------------|--------|--|--|--|--|
| Time Configuration:           |                     |        |  |  |  |  |
| Current Time:                 | 2015-11-06 10:50:28 |        |  |  |  |  |
| Time Zone:                    | Auto Timezone       | $\sim$ |  |  |  |  |
| Enable Daylight Saving Time   |                     |        |  |  |  |  |
| Automatic Time Configuration: |                     |        |  |  |  |  |
| Synchronize With NTP Server   |                     |        |  |  |  |  |
| Set Date And Time Manually:   |                     |        |  |  |  |  |
| Set Date and Time Manually    |                     |        |  |  |  |  |
| <br>                          |                     |        |  |  |  |  |
|                               | S                   | ave    |  |  |  |  |

- > **Current Time:** Displays the current date and time of the camera.
- Time Zone: Select the time zone for the region where the camera is installed from the drop-down list.
- Enable Daylight Saving Time: Select this option to enable daylight saving time adjustment. If enabled, you will see the following screen:

| 🗹 Enable Dayligi              | ht Saving Time                                                                             |  |  |  |  |  |  |  |  |
|-------------------------------|--------------------------------------------------------------------------------------------|--|--|--|--|--|--|--|--|
| <ul> <li>Automatic</li> </ul> | ○ Automatically                                                                            |  |  |  |  |  |  |  |  |
| Time Offset:                  | +1:00 🗸                                                                                    |  |  |  |  |  |  |  |  |
| Start Time:                   | First     V     Sunday     V     in     January     V     at     0     V     :     0     V |  |  |  |  |  |  |  |  |
| End Time:                     | First     V     Sunday     V     in     January     V     at     0     V     :     0     V |  |  |  |  |  |  |  |  |

- Automatically: If selected, the internal system clocks of the camera will adjust the DST automatically.
- **Manually:** If selected, you can adjust the DST by setting the Time Offset, Start Time, and End Time.
- Synchronize With NTP Server: Select this option to specify the NTP server name to synchronize the date and time of the camera with those of the time server, known as the NTP (Network Time Protocol) server. If enabled, you will see the following screen:

| Automatic Time Configuration: |                    |                   |   |                |        |  |  |
|-------------------------------|--------------------|-------------------|---|----------------|--------|--|--|
|                               | Synchronize With N | TP Server         |   |                |        |  |  |
|                               | NTP Service        | 0.pool.ntp.org    | ~ | 0.pool.ntp.org | $\sim$ |  |  |
|                               | ○ Set NTP Server   | r from Dynamic IP |   |                |        |  |  |

- **NTP Server:** You can either enter a domain name of the NTP server or select one which will be filled in automatically from the drop-down list.
- Set NTP Server from Dynamic IP: You can use the NTP server applied in the DHCP server on the network.
- Set Date and Time Manually: Select this option to set the date and time of the camera manually. If enabled, you will see the following screen:

| Set Date And | Set Date And Time Manually: |                |      |         |      |  |
|--------------|-----------------------------|----------------|------|---------|------|--|
| 🗹 Set Date   | and Time Manually           |                |      |         |      |  |
| Year:        | 2015 🗸                      | Month:         | 11 🗸 | Day:    | 06 🗸 |  |
| Hour:        | 10 🗸                        | Minute:        | 50 🗸 | Second: | 08 🗸 |  |
|              | Copy Your Comput            | er's Time Sett | ings |         |      |  |
|              |                             |                |      |         |      |  |
|              |                             |                |      |         | Save |  |

• Copy Your Computer's Time Settings: Click this button to copy your computer's current time settings.

Click **Save** to save and enable the settings.

# 3.5.3 Management

On this page, you can reboot the camera, backup and restore the camera's current settings, reset factory settings, and update the camera's software.

| <br>Reboot ·····                             |               |         |
|----------------------------------------------|---------------|---------|
| Reboot your camera:                          | Reboot        |         |
| <br>Backup and Restore                       |               |         |
| Back up current settings:                    | Backup        |         |
| Restore settings from a backup file:         |               |         |
|                                              | Browse        | Restore |
| Restore factory default settings:            | Reset         |         |
| <br>Update ·····                             |               |         |
| Upgrade from a file on your hard disk:       |               |         |
|                                              | Browse        | Upgrade |
| Software update: Your software version is th | e latest one. |         |

- Reboot: Click Reboot and then click Reboot on the pop-up screen to confirm. Rebooting will not change the camera's setting. After rebooting, you need to log in to this page again.
- Backup: Click Backup and follow the instructions on the browser to save the setting data file to your specified location.
- Restore: Click Browse to locate the saved backup file and then click Restore. The camera will start rebooting and then the settings will be restored to the previous configuration.
- Reset: Click Reset and then click Reset on the pop-up screen to restore the camera to its factory defaults. Don't turn off the camera while resetting. After resetting, you need to find out the IP address of your camera (refer to <u>3.1 Login</u>) and use the default username and password (admin/admin) to log in to this page.
- > Update:

The system will detect whether your camera's current software is the latest one automatically.

If the software is the latest one, you can see a note on the screen: **Your software version is the latest one**.

If not, a screen will pop up for you to download the latest software and you can follow the steps below to upgrade the software.

1. Click **Download** on the pop-up screen to download the latest software.

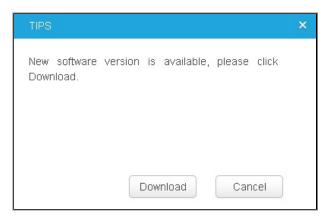

- 2. Click **Browse** to locate the latest downloaded software.
- 3. Click **Upgrade** to update the camera's software to the latest version.
- 4. Wait for the uploading process to complete, and the camera will reboot automatically.

#### P Note:

- 1. We recommend that you use a wired connection for your camera and PC when upgrading firmware.
- 2. The firmware upgrade procedure must not be interrupted or the camera may be damaged.
- 3. The firmware upgrade procedure is always risky and do not try to upgrade new firmware if it's not necessary.

# 3.5.4 System Log

On this page, you can review any changes and events happened to your camera. The system starts logging automatically after startup.

| Time                  | Module          | Level | Content                                |  |
|-----------------------|-----------------|-------|----------------------------------------|--|
| [2015-11-06/10:43:25] | MotionDetection | INFO  | Motion Detection, Setting Succeed      |  |
| [2015-11-06/10:41:15] | MotionDetection | INFO  | Motion Detection, Get setting success. |  |
| [2015-11-06/10:40:21] | MotionDetection | INFO  | Motion Detection, Setting Succeed      |  |
| [2015-11-06/10:40:20] | MotionDetection | INFO  | Motion Detection, Get setting success. |  |
| [2015-11-06/10:39:44] | MotionDetection | INFO  | Motion Detection, Setting Succeed      |  |
| [2015-11-06/10:39:44] | MotionDetection | INFO  | Motion Detection, Get setting success. |  |
| [2015-11-06/10:28:47] | MotionDetection | INFO  | Motion Detection, Get setting success. |  |
| [2015-11-06/10:28:45] | NetSwitch       | INFO  | new lan gw : 192.168.0.1.              |  |
| [2015-11-06/10:28:45] | NetSwitch       | INFO  | new lan ip : 192.168.0.120.            |  |
| [2015-11-06/10:28:34] | NetSwitch       | INFO  | new link status : Wired.               |  |
| Level: ALL 🗸          | Module: ALL     | ~     |                                        |  |

- Time: Displays the time when the log event occurs. The log can get the correct time after you configure on the Date/Time page. (go to Advanced > Date/Time)
- Module: Displays the module to which the log information belongs. You can specify the module by selecting one from the Module drop-down list at the bottom.
- Level: Displays the severity level of the log information. You can specify the level by selecting one from the Level drop-down list at the bottom.
- > **Content:** Displays the details of the log information.
- > **Refresh:** Click **Refresh** to refresh the log information.
- Save Log: Click Save Log and follow the instructions on the browser to save the log as a text file named log.txt to your specified location.
- > Clear Log: Click Clear Log to clear all the log information.

# **Appendix: Specifications**

| SYSTEM                     |                                                                                                    |  |  |  |
|----------------------------|----------------------------------------------------------------------------------------------------|--|--|--|
| Image Sensor               | 1/4" Progressive scan CMOS sensor                                                                       |  |  |  |
| Resolution                 | 1280*720                                                                                                |  |  |  |
| Lens                       | F: 2.8, f: 3.85mm                                                                                       |  |  |  |
| Viewing Angle              | FOV=64°                                                                                                 |  |  |  |
| Digital Zoom               | 10x Digital                                                                                             |  |  |  |
|                            | Video/Image                                                                                             |  |  |  |
| Video Compression          | H.264                                                                                                   |  |  |  |
|                            | NC230: Up to 20 fps at 1280*720 (HD)                                                                    |  |  |  |
| Frame Rate & Resolutions   | NC250: Up to 30 fps at 1280*720 (HD)                                                                    |  |  |  |
| Video Streaming            | Controllable frame rate and bandwidth                                                                   |  |  |  |
|                            | Rotation: Mirror, Flip, Mirror Flip                                                                     |  |  |  |
| Image                      | Configurable brightness, contrast, saturation                                                           |  |  |  |
|                            | Overlay capabilities: time, date, text                                                                  |  |  |  |
|                            | Audio                                                                                                   |  |  |  |
| Audio Communication        | One-way                                                                                                 |  |  |  |
| Audio Input                | Built-in microphone                                                                                     |  |  |  |
| Audio Compression          | AAC                                                                                                    |  |  |  |
| Alarm and Event Management |                                                                                                    |  |  |  |
| Input Trigger              | Motion detection, sound detection                                                                       |  |  |  |
| Notification Method        | E-mail, FTP                                                                                             |  |  |  |
| Network                    |                                                                                                    |  |  |  |
| Standards and Protocols    | Bonjour, TCP/IP, DHCP, PPPoE, ARP, ICMP, FTP, SMTP, Samba, NFS, DNS, NTP, UPnP, RTP, RTCP, HTTP, HTTPS, |  |  |  |

|                     | TCP, UDP                                         |  |  |
|---------------------|--------------------------------------------------|--|--|
| Security            | Multiple password-protected user levels          |  |  |
| Wireless            |                                                  |  |  |
|                     | NC230: IEEE 802.11b/g/n, Up to 150Mbps           |  |  |
| Wireless Data Rate  | NC250: IEEE 802.11b/g/n, Up to 300Mbps           |  |  |
| Frequency           | 2.4-2.4835GHz                                    |  |  |
| Wireless Encryption | WEP, WPA-PSK/WPA2-PSK                            |  |  |
|                     | System Requirements                              |  |  |
|                     | Microsoft Internet Explorer 7 or higher          |  |  |
|                     | Firefox 4.0 or higher                            |  |  |
| Supported Browser   | Safari 4.0 or higher                             |  |  |
|                     | Chrome 5.0 or higher                             |  |  |
|                     | Opera 12.0 or higher                             |  |  |
|                     | Windows XP or higher                             |  |  |
| Summariad OS        | Mac OS X 10.7 or higher                          |  |  |
| Supported OS        | Android 3.0 or higher                            |  |  |
|                     | iOS 6.0 or higher                                |  |  |
|                     | General                                          |  |  |
| Certification       | CE, FCC, RoHS                                    |  |  |
|                     | Operating Temperature: 0°C ~ 40°C (32°F ~ 104°F) |  |  |
| <b>F</b> assian and | Storage Temperature: -20°C ~ 60°C (-4°F ~ 140°F) |  |  |
| Environment         | Operating Humidity: 10%-90% non-condensing       |  |  |
|                     | Storage Humidity: 5%-90% non-condensing          |  |  |